# MASTER OF EDUCATION REGISTRATION TUTORIAL

1. Go to <a href="https://sites.stfx.ca/welcome/index.html">https://sites.stfx.ca/welcome/index.html</a>

### 2. Click on "BANNER"

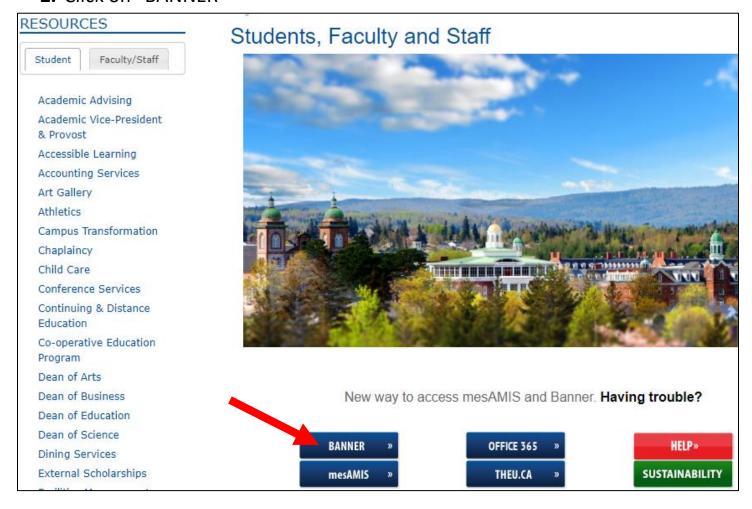

3. Click on "Students - MyData, & Banner Self Service Portal

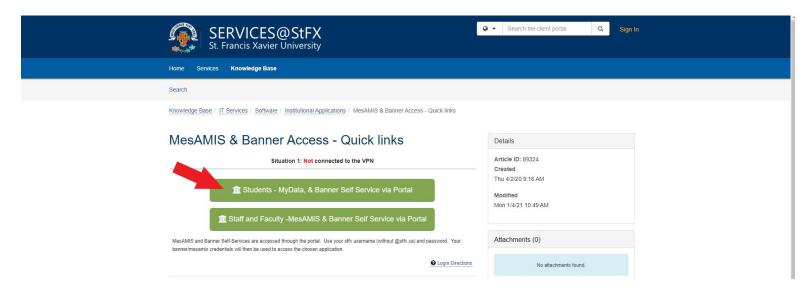

4. Enter your StFX student user name (ex. X2000abc) and password

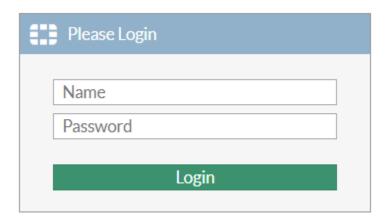

5. Click on the "Banner Self Service" icon

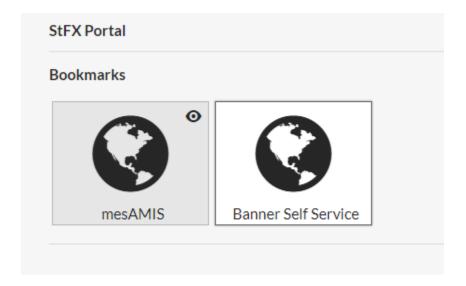

6. Enter your student id number and PIN

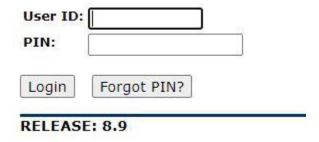

7. Click on "Student Services"

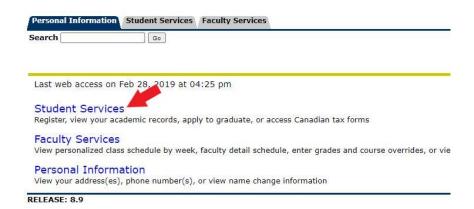

## 8. Click on "Course Registration"

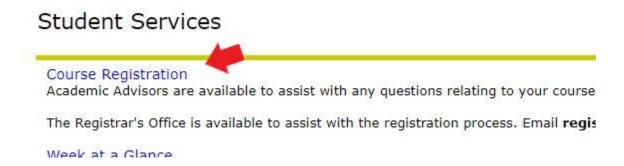

9. Click on "Step 1 – Select Term (required)"

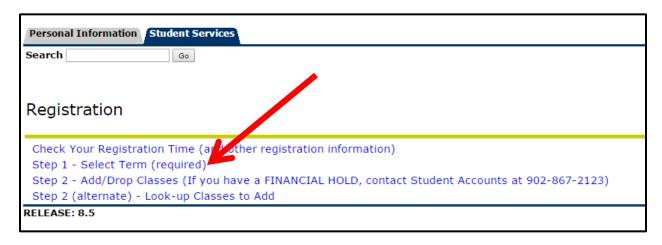

10. Select your term and click on "Submit" (note: fall and winter courses are in the "Full Academic Year". You have to select the spring term to register for the spring courses or the summer term to register for summer courses)

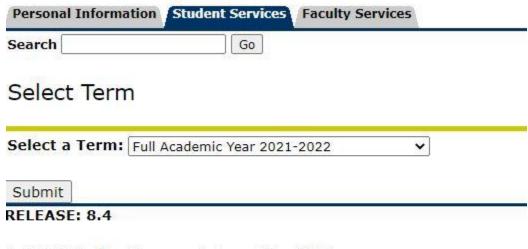

© 2021 Ellucian Company L.P. and its affiliates.

**11.** Click on "Step 2 – Add/Drop Classes"

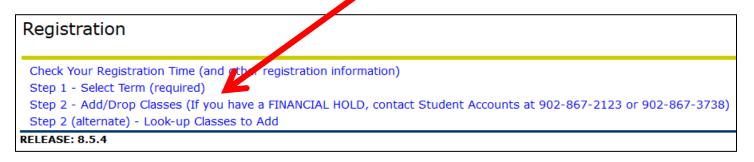

Please see here for a list of common registration errors: https://www.mystfx.ca/registrars-office/registration-errors

12. This is where you enter the CRN's of the courses you looked up in the Fall & Winter Calendar (lists fall, winter, and spring MEd courses) or the Spring & Summer Calendar (lists spring and summer MEd courses) on the Continuing & Distance Education website:

http://www2.mystfx.ca/continuingeducation/continuing-distance-education-calendars

After you have entered your CRN's, Click on "Submit Changes"

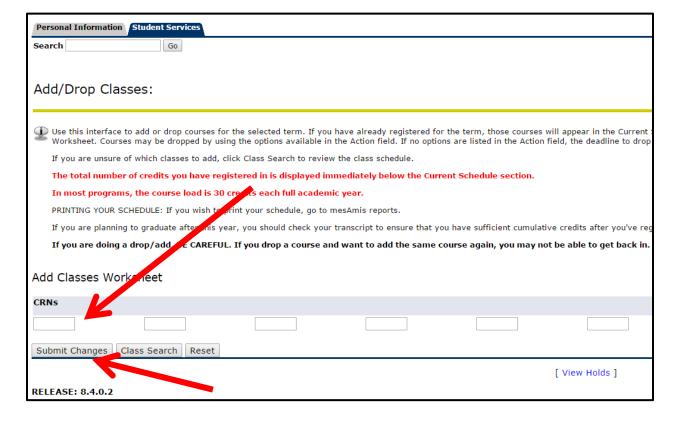

**13.** Once you "Submit Changes", you should see what classes you are registered in:

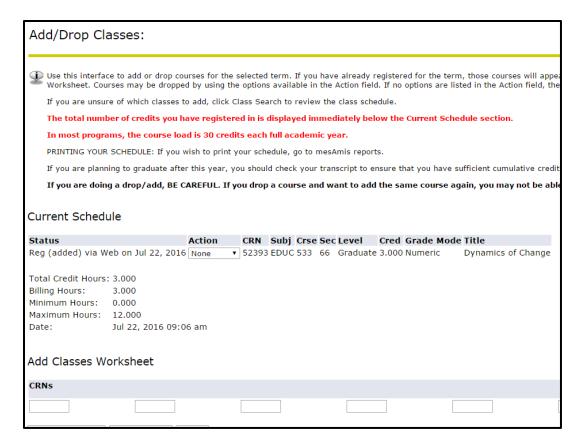

#### **DROPPING A COURSE**

If you decide you want to drop a course, follow the same steps. After Step 8 you will see the screen below. Under "Action", for the course you want to drop, choose "Drop Web", then "Submit Changes".

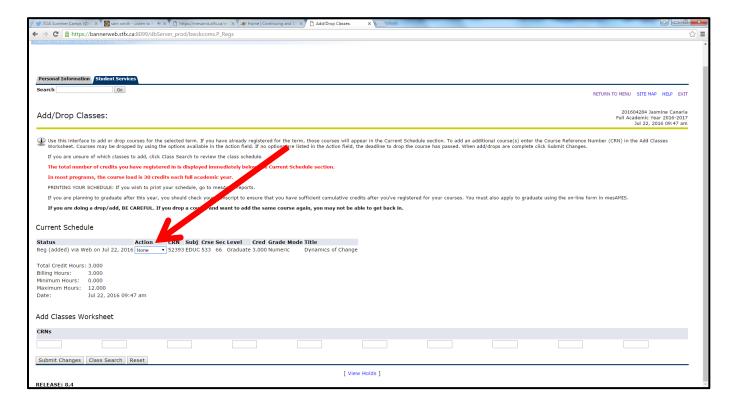

# To check to see if you have successfully registered yourself:

- Open the StFX Portal Page: <a href="https://portal.stfx.ca/remote/login?lang=en">https://portal.stfx.ca/remote/login?lang=en</a>
- Enter your user name (x2000abc) and password
- Click on mesAMIS icon
- Enter your student ID and PIN number
- Click on "myGrades"